# 1. Модуль. Создание презентации с интерактивными слайдами

В ходе создания презентации сервис предлагает большой выбор инструментов для интеграции контента. Элементы, такие как ключевые слова, ссылки, изображения, аудио и видео клипов, а также различного рода интерактивные объекты, можно врезать в слайды презентации. Обучающиеся работают со слайдами, чтобы познакомиться с учебным материалом, решая различные викторины или просматривая видео.

Презентация состоит из слайдов, в которые есть возможность добавлять различные мультимедиа и интерактивные элементы для вовлечения обучающегося. Добавление контента осуществляется при использовании инструментария в верхней части визуального редактора. Здесь для работы пользователю предложено несколько вариантов тестов, опросов, результирующих опросов, интерактивное видео.

Презентации, созданные с использованием инструментария сервиса, являются гибкими в использовании, так как они просты для создания, публикации и редактирования. Готовую презентацию можно сохранить, встроить, использовать ссылку. Это отличный инструмент для использования в электронном обучении.

Предлагаю просмотреть видео от автора курса

<https://youtu.be/SoS7GVlQMrk>

#### **Примеры работ:**

[Пример от Александра Баданова](https://h5p.org/node/13869)

[Пример от Михаила Коломийцева](https://h5p.org/node/14801)

Рассмотрим более подробно работу с сервисом.

Всё начинается С [регистрации](https://h5p.org/welcome-to-the-h5p-community) . Прошу пройти регистрацию. Не забываем записать логин и пароль для входа. Пройдите процедуру авторизации. После этого каждый из вас сможет работать в сервисе и создавать интересные и увлекательные работы .

### **Регистрация**

1. Откройте по ссылке сайт H5P и [пройдите регистрацию](https://h5p.org/welcome-to-the-h5p-community) .

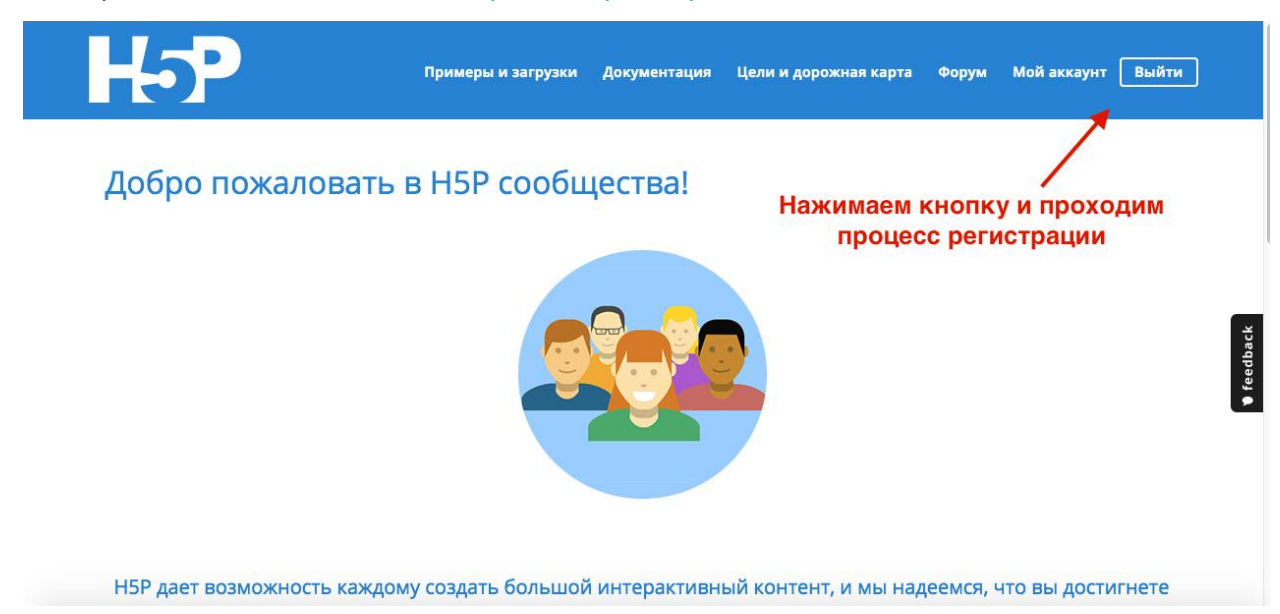

2. После авторизации заполните свой личный кабинет. Внесите необходимые сведения, добавьте фотографию.

**3. Изучите содержание основных разделов и ознакомьтесь с возможностями предлагаемого** сервиса.

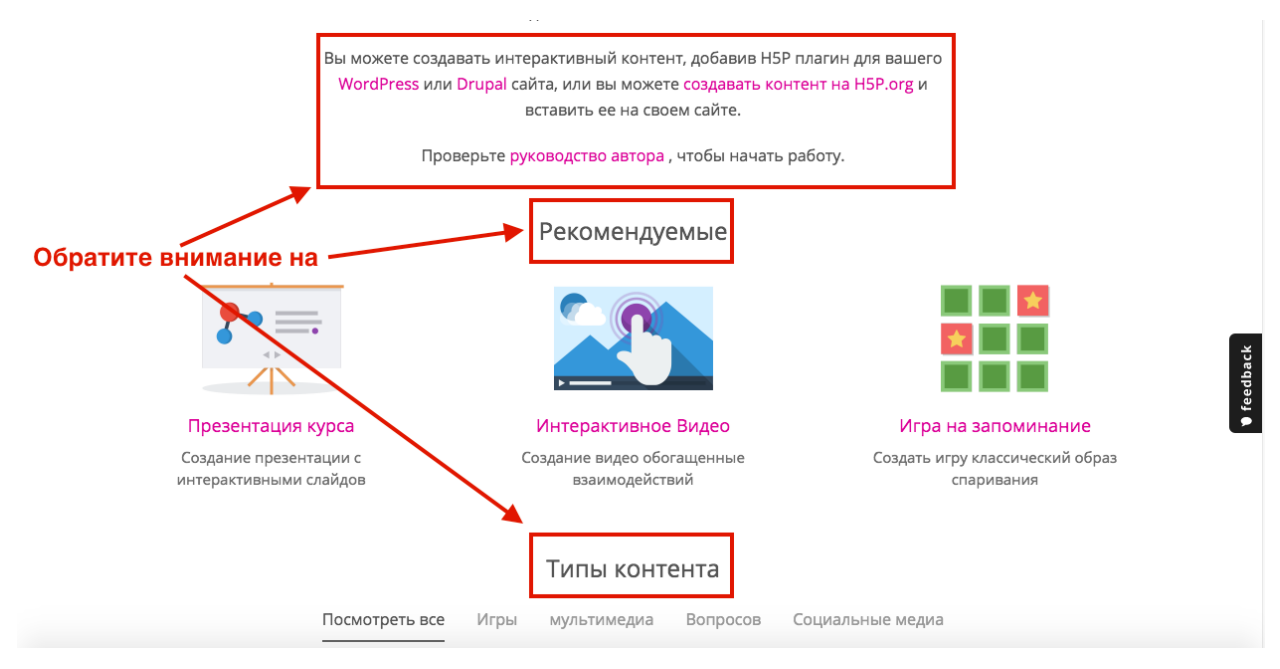

Теперь вы готовы приступить к изучению первого модуля. В первом модуле вы познакомитесь с возможностями по созданию интерактивной презентации.

#### **Создание интерактивной презентации**

1. Откройте свой личный кабинет. Найдите кнопку "Создание новых публикаций" и нажмите на неё.

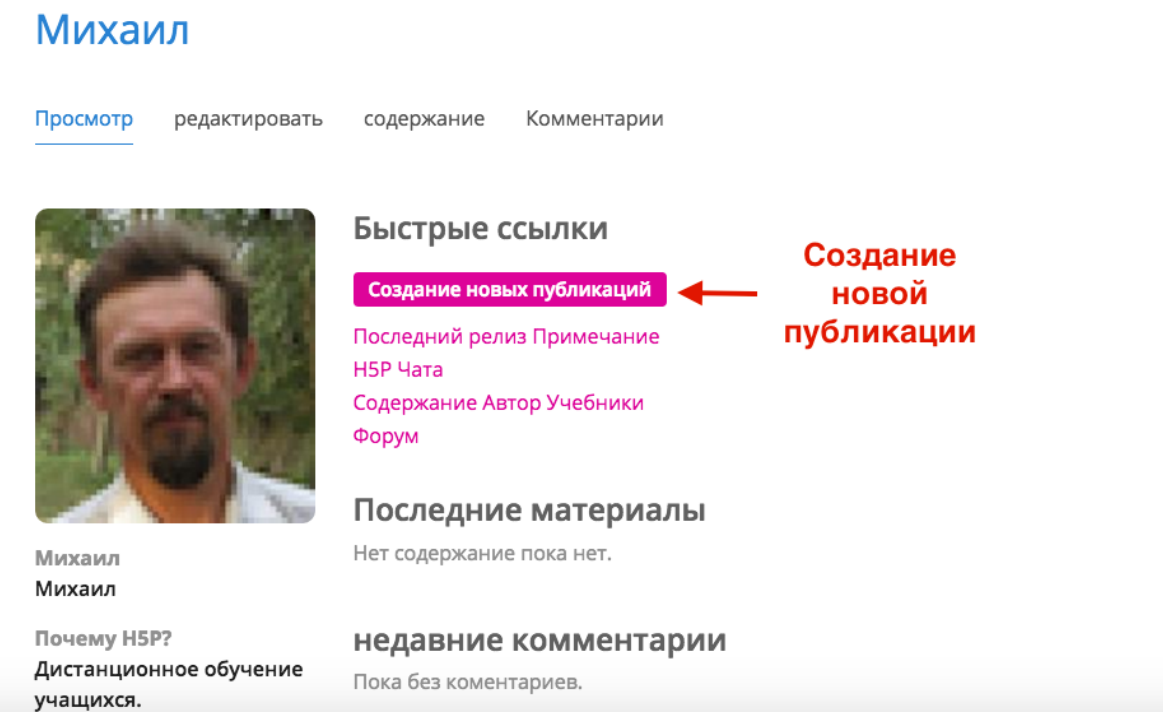

2. Внесите название вашей работы и выберите тип интерактивности. В нашем случае выбираем курс Presentation (Презентация курса).

## Создание интерактивного контента

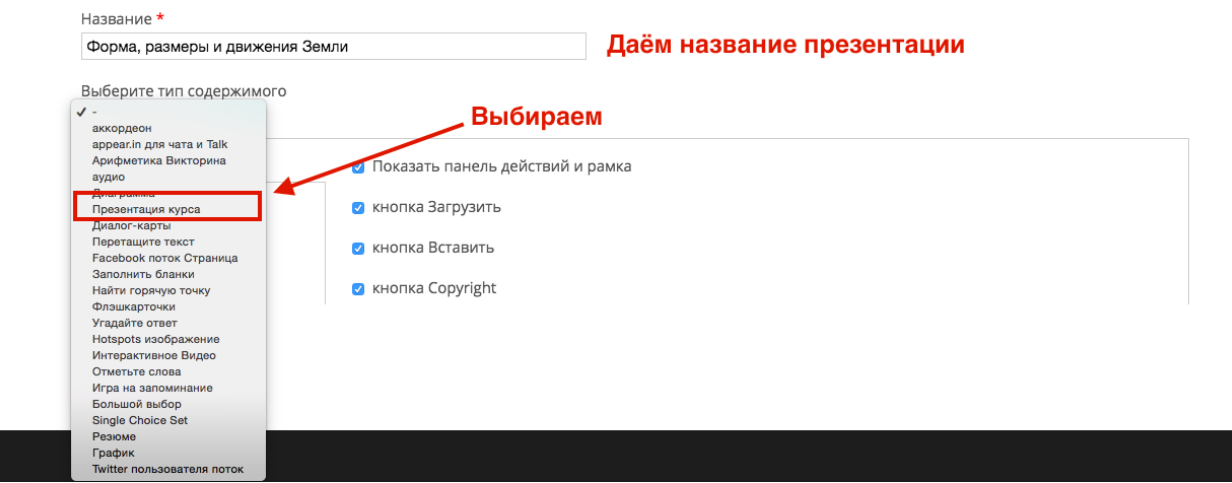

3. Познакомьтесь с интерфейсом. Для создания интерактивной презентации достаточно основных элементов представленных в рисунке. Однако приветствуется любое дополнение. При создании опроса рассмотрим только один вариант тестов. Каждый участник имеет полное право отойти от инструкции и попробовать создать опрос в другой форме.

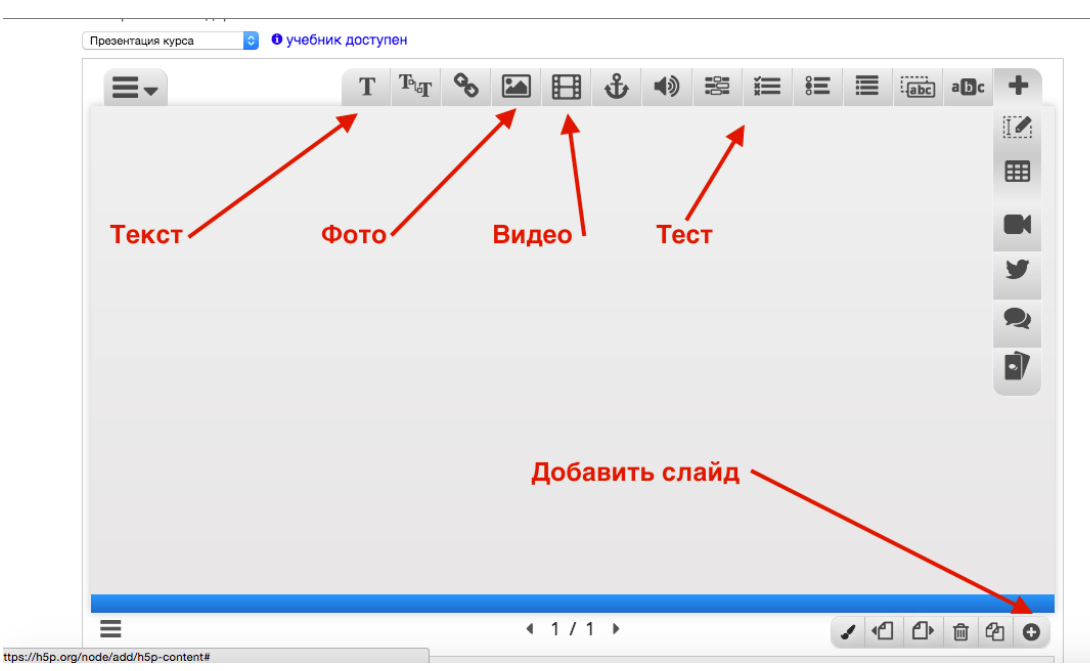

4. Добавьте поясняющий текст на первый слайд презентации. Для этого нажмите на букву "Т". Введите или скопируйте поясняющий текст. После его вставки сохраните. В случае ошибки можно отредактировать и изменить текст.

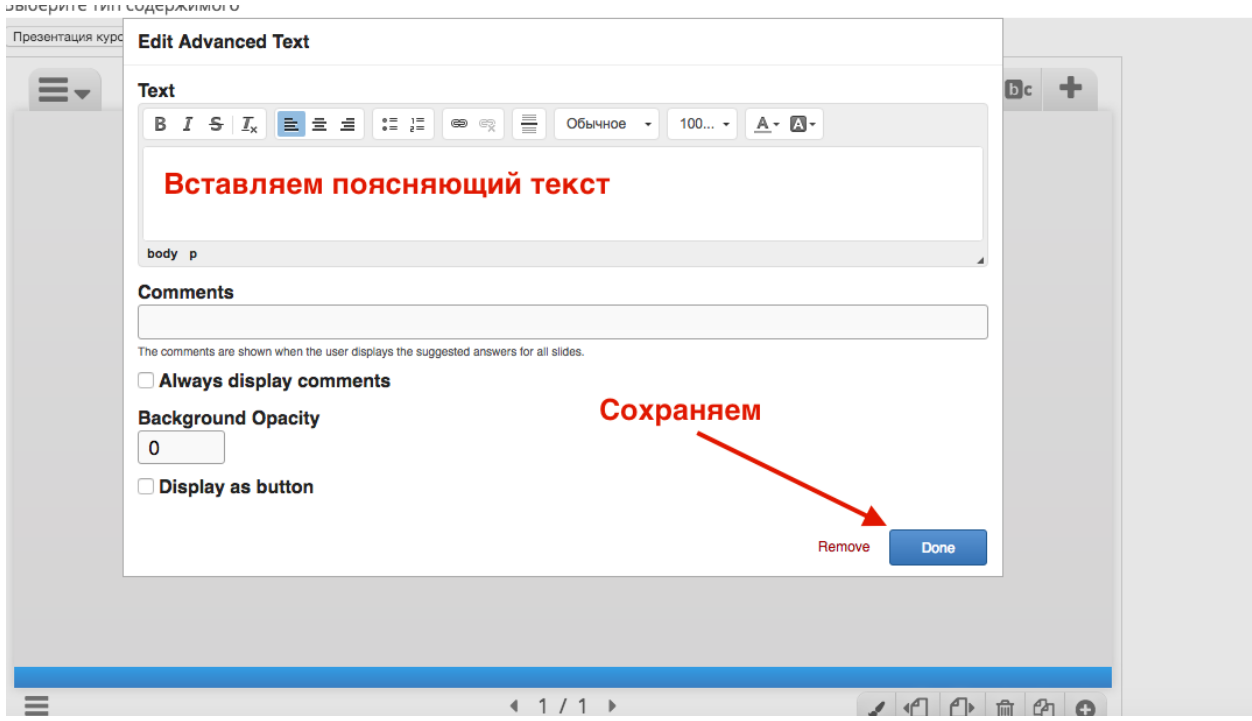

5. К поясняющему тексту добавьте фото. Для этого сначала найдите нужное изображение, скопируйте его к себе на компьютер.

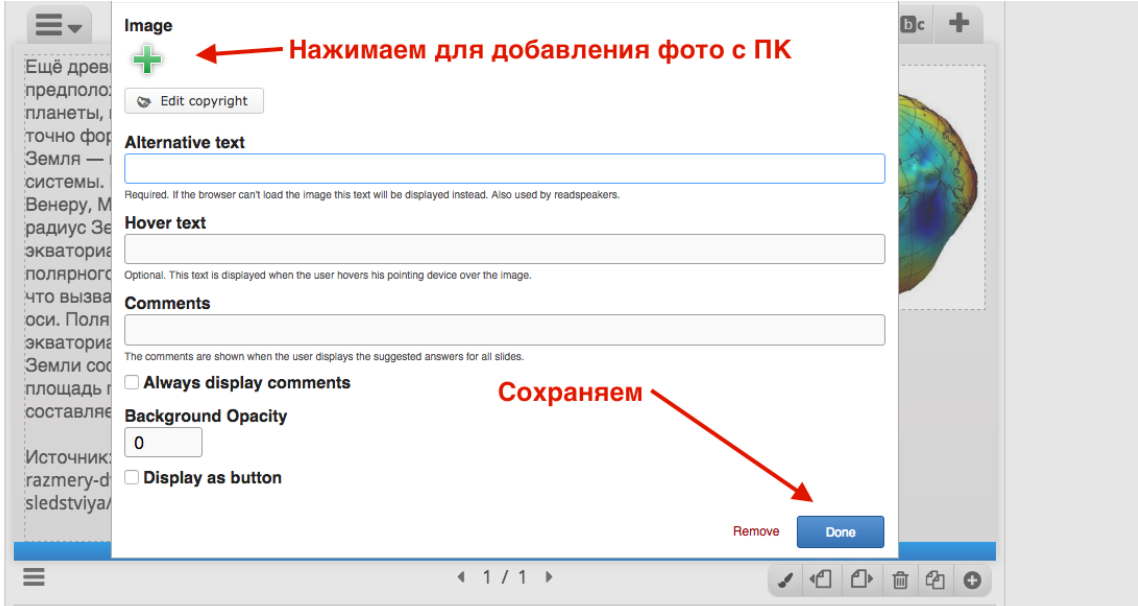

6. После добавления фото окно приобретѐт такой вид. Можно добавить поясняющий текст к изображению.

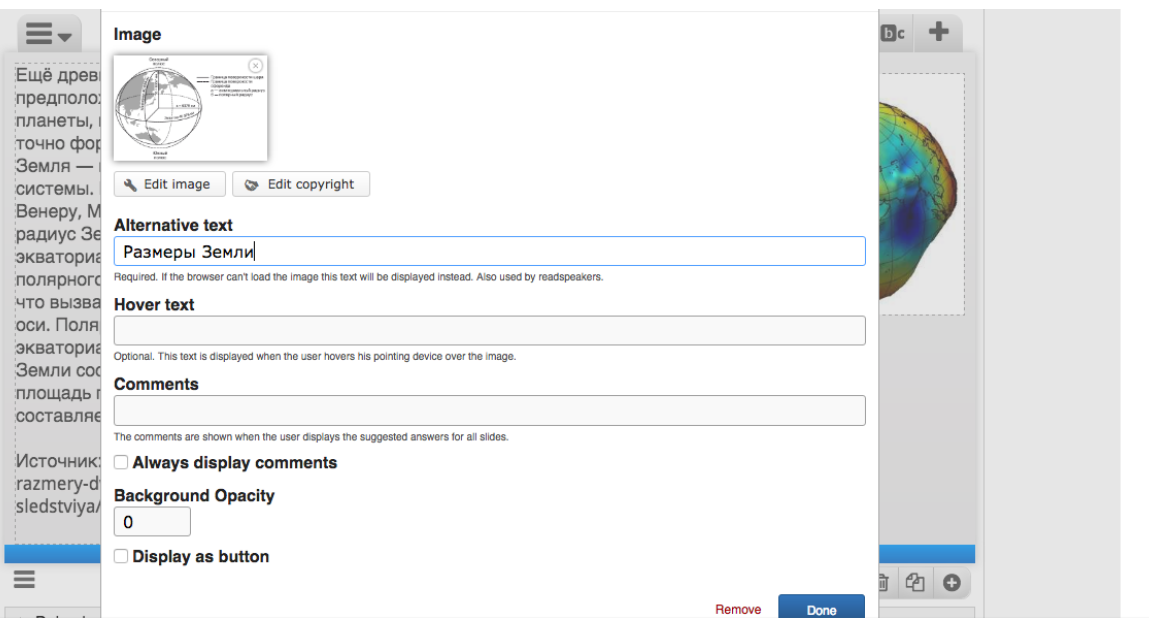

7. Нажмите на кнопку и сохраните внесѐнные изменения. Слайд с поясняющим текстом и изображениями готов.

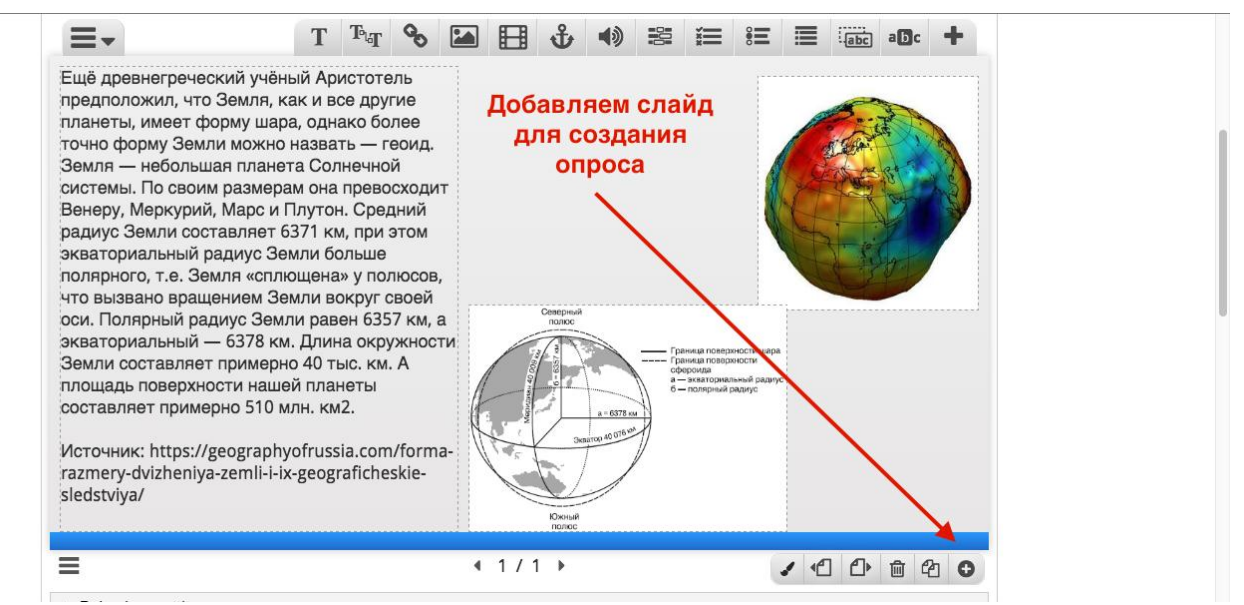

8. Создайте вопрос к поясняющему тексту. Вы можете использовать различные формы опроса. В нашем случае рассмотрим указанную форму опроса.

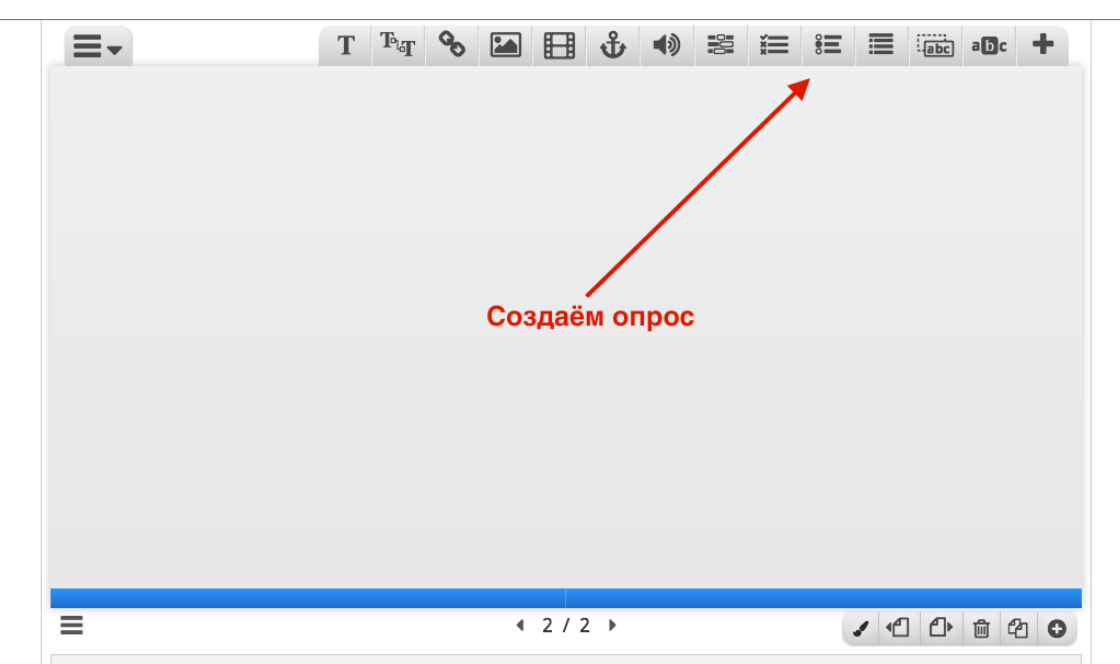

9. Запишите вопрос и варианты ответа. Верный вариант (варианты) ответа отметьте галочкой. Сохраните внесѐнные изменения.

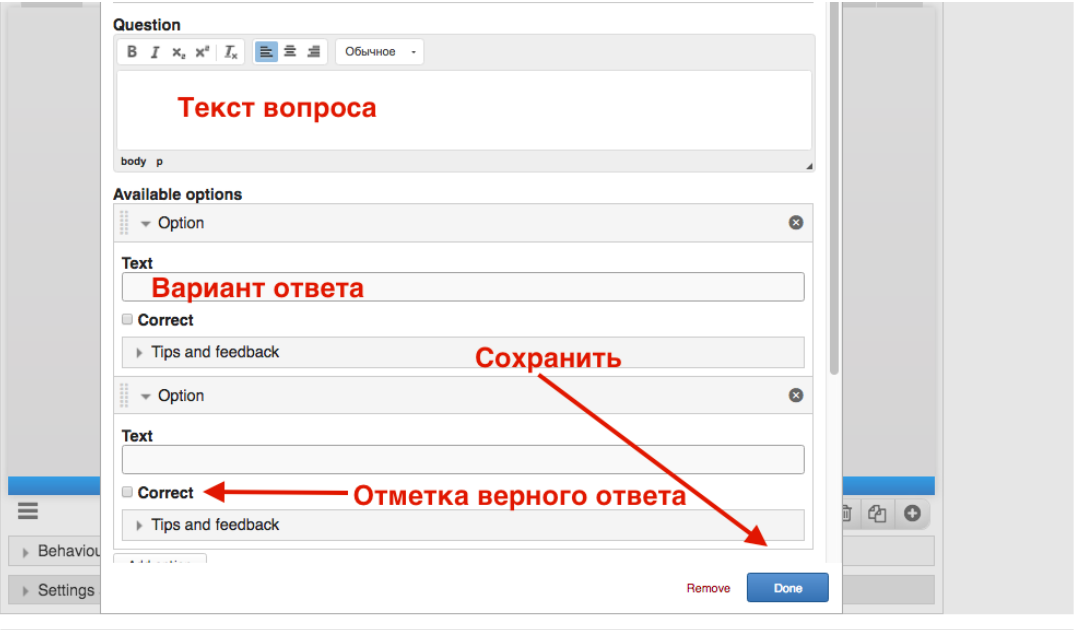

Выберите тип содержимого

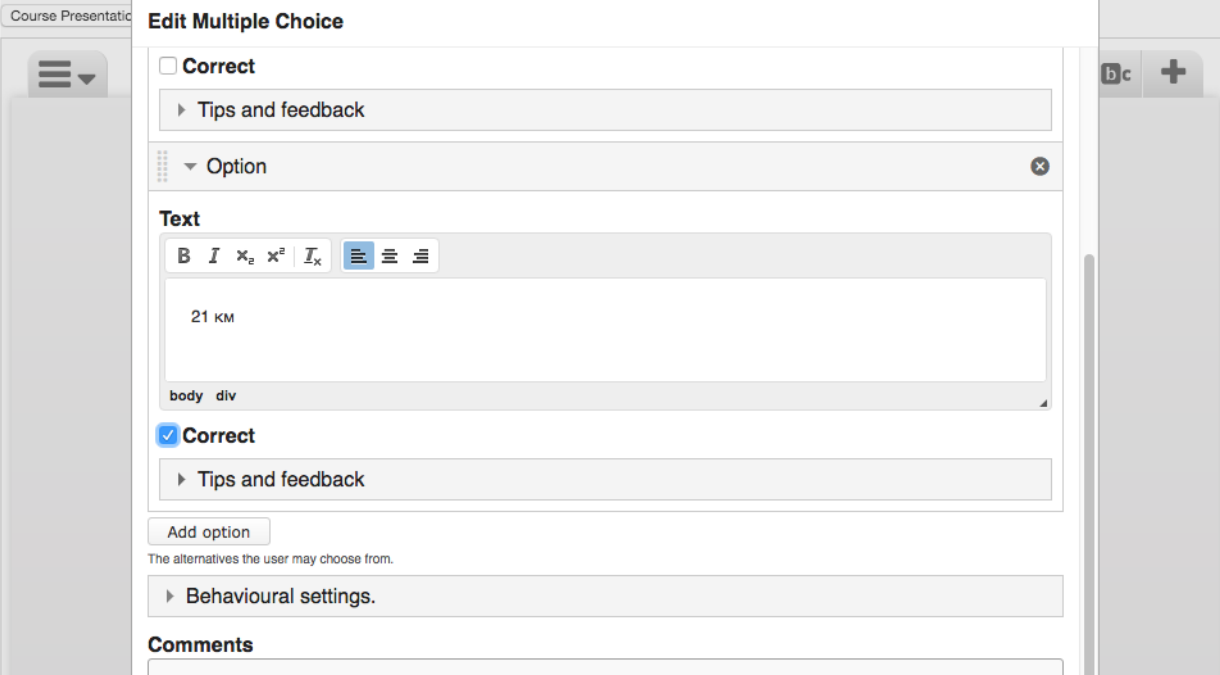

#### Выберите тип содержимого

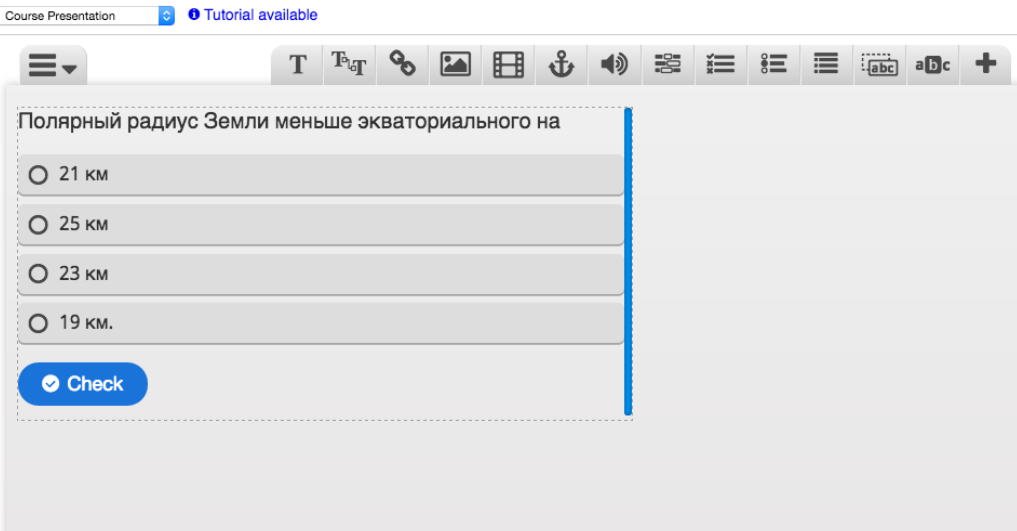

Когда вы закончите добавление интерактивных объектов к использованному видео, то нажмите кнопку «Сохранить». После вы сможете посмотреть результат работы, получить код и ссылку, поделиться в соц. Сетях, Сохранить на своѐм компьютере Если вы Используете видео, изображения и текст, которые защищены авторскими правами, то на сервисе в диалоговом окне каждой формы предусмотрена возможность добавления копирайта и логотипа.

#### **[Задание 1.](https://eliademy.com/app/a/tasks/316796)**

**Создайте интерактивную презентацию с опросом. На соответствующей странице прикрепите ссылку на созданную презентацию.**